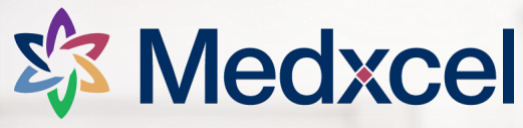

## **EOC Rounds – Updating Findings Guide**

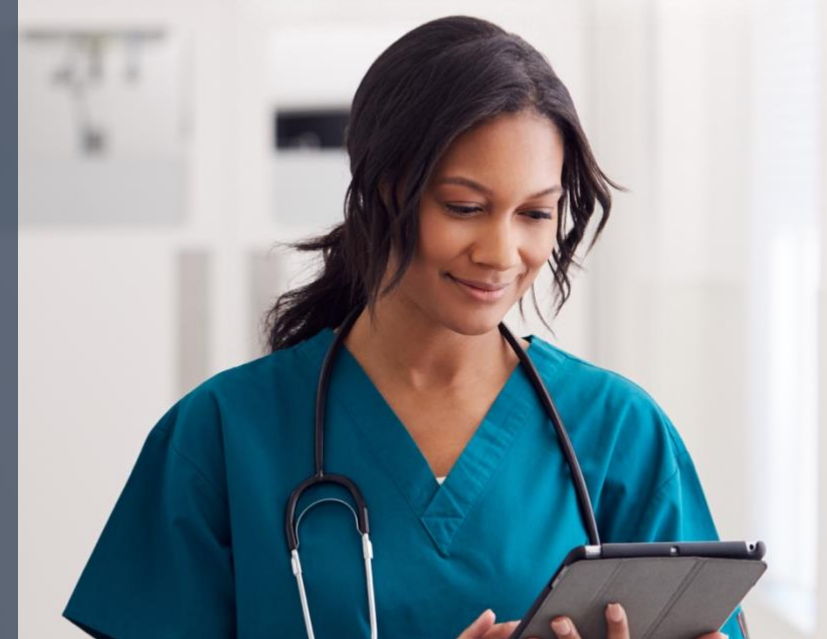

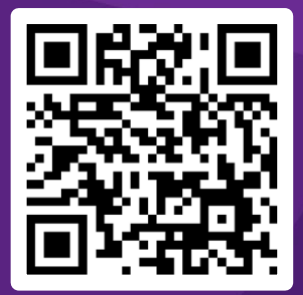

**Visit [service.medxcel.com](https://service.medxcel.com/)**

## **Signing In**

To view and resolve EOC findings, you'll need to sign in.

- 1) Navigate to the Medxcel Self-Service Portal (SSP) homepage at [service.medxcel.com](https://service.medxcel.com/) and click the **SIGN IN** button.
- 2) If your location uses Single Sign On (SSO), click the **SIGN IN WITH SSO** option. Otherwise, enter your **Username**, **Password**, and click the **SIGN IN** button at the bottom.

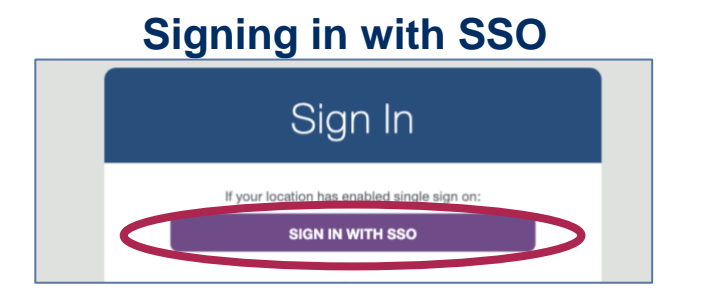

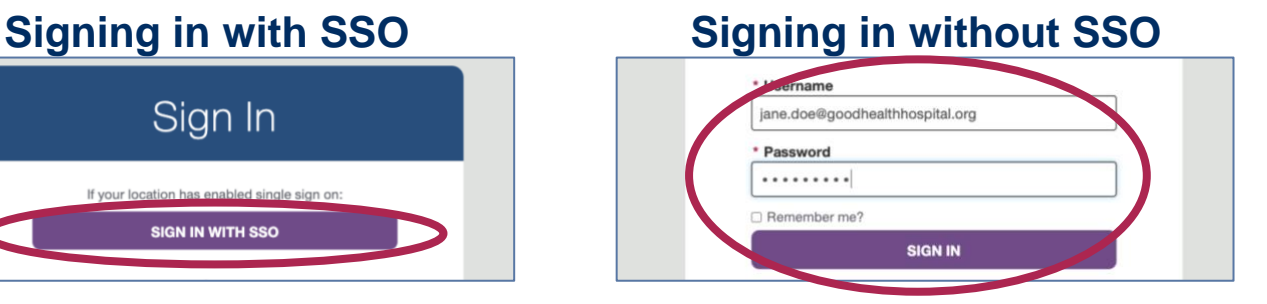

*For questions or issues signing in, please contact your local Medxcel Safety Officer.* 

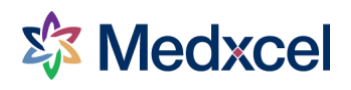

## **Viewing EOC Round Findings**

1) On the Medxcel Self-Service Portal Homepage, when signed in, choose **My Findings** in the top navigation.

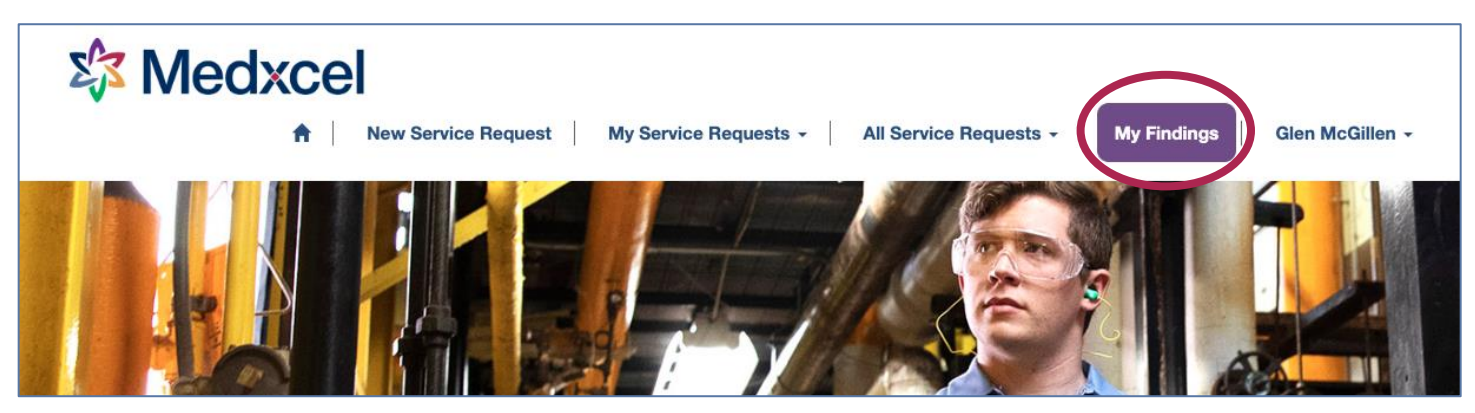

2) You'll be taken to a page showing all your active EOC findings.

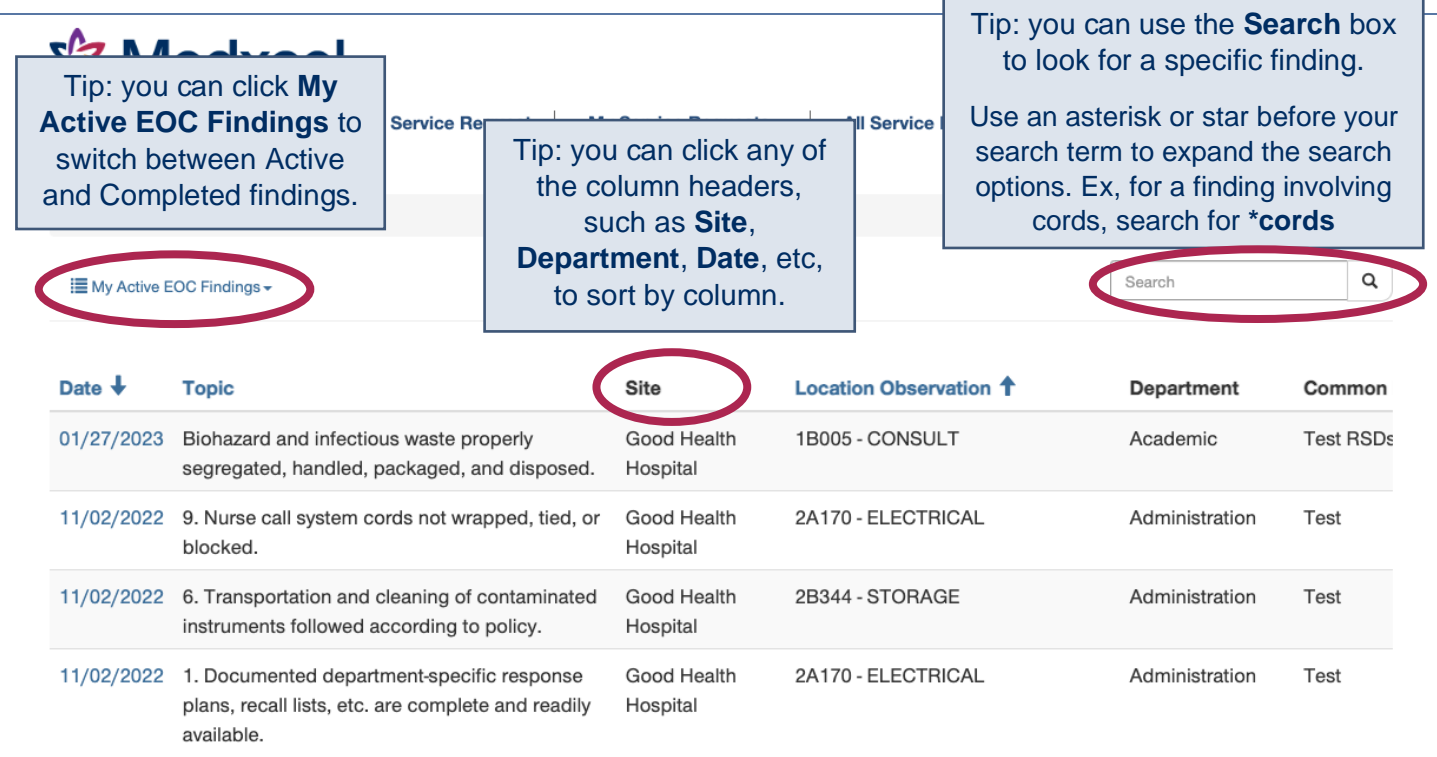

3) Click on a finding's date to open up the finding for resolution.

**MINIVAL PAVIMAD** 

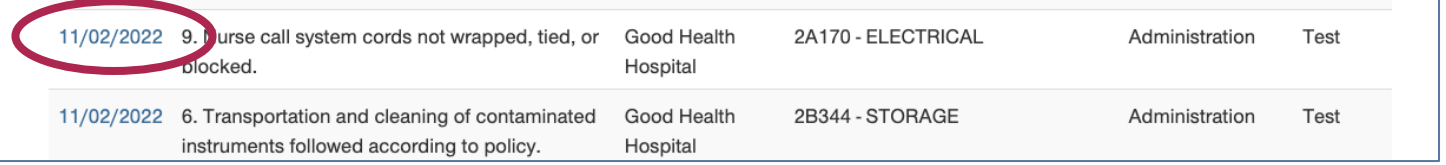

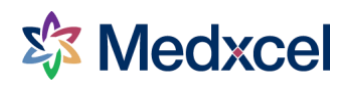

## **Resolving an EOC Finding**

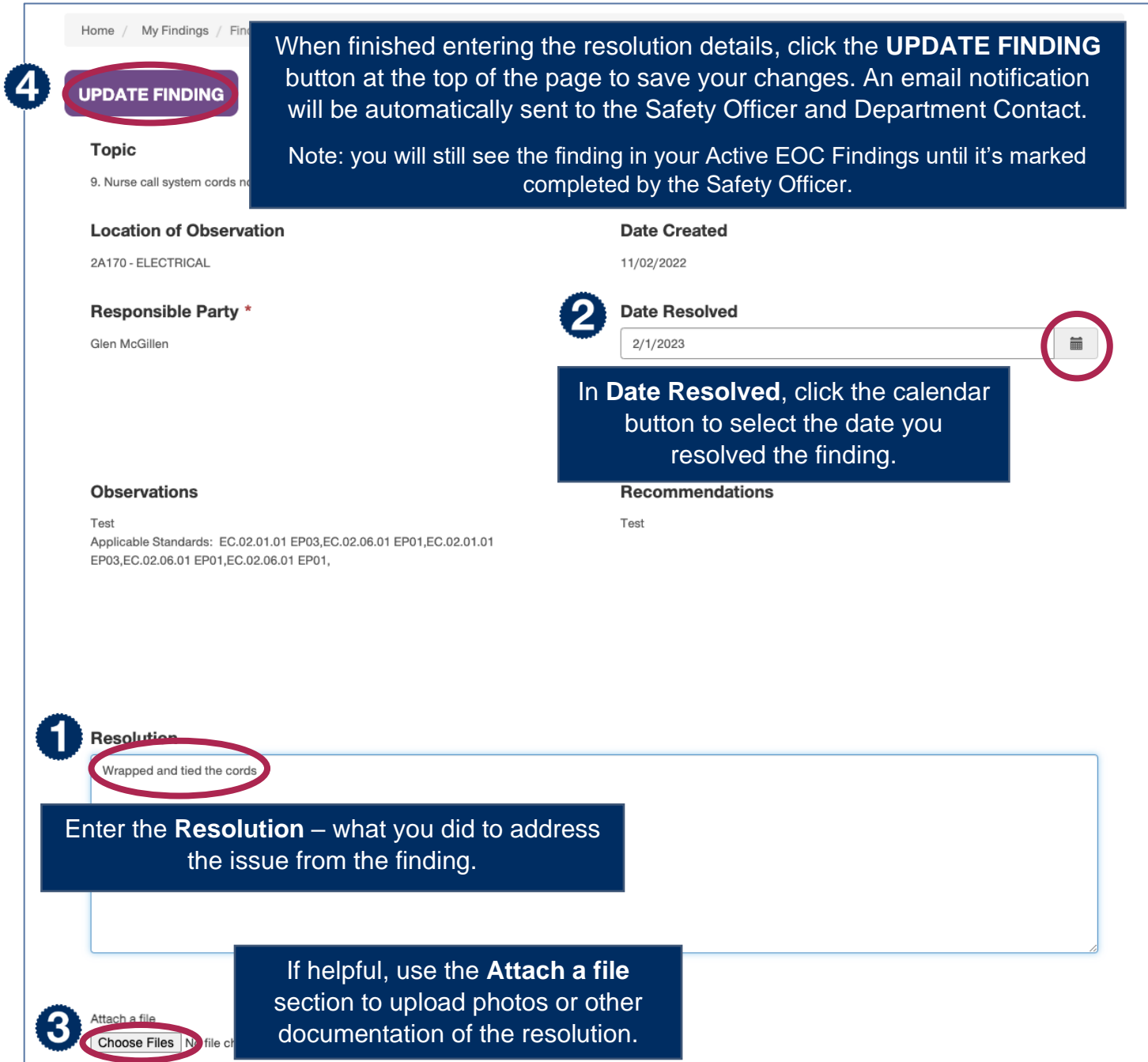